Instrutivo: Como criar uma conta de utilizador(Credor) na CRGM?

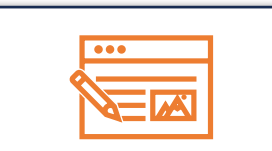

**1. Ir para área reservada e efetuar o Cadastro** 

Na área reservada clique na opção **criar conta**.

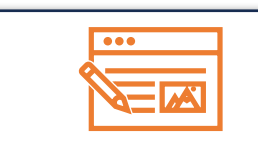

## **2. Preencher o formulario**

Ao preencher o formulário indique o tipo cadastro que pretende efectuar: "**pessoa singular** ou **representante de uma instituição**".

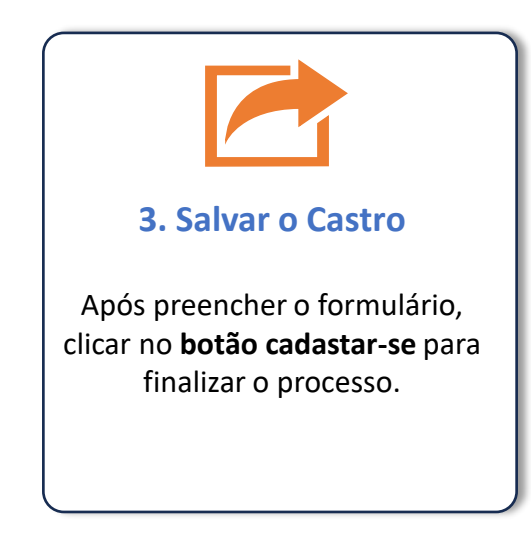

Instrutivo para cadastro de uma Garantia na Central de Registo de Garantias Mobiliárias

■ Como registar uma garantia na CRGM?

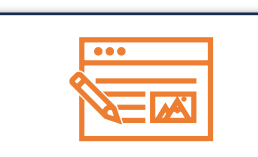

## **1. Efectuar o Login**

Aceda a área reservada do portal e **insira os dados da sua conta como Credor (email e senha).**

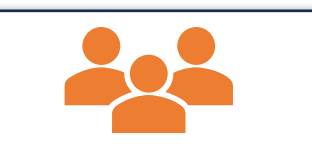

## **2. Registar Garantia**

Escolha a opção **novo processo**, preencha o formulario com os dados do bem em garantia, do garante, anexe os documentos solicitados e salve o pedido.

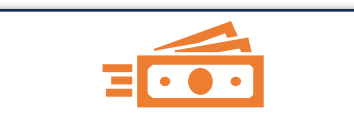

**4. Efectuar o pagamento** O garante deverá ir para área reservada da sua conta, clicar em processo e selecionar o tipo de registo, **clicar em moeda e terá o comprovativo com a RUPE,** para efctuar o pagamento.

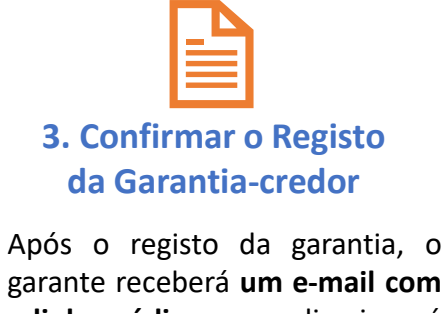

**o link e código** que redirecionará para uma página de confirmação do registo efectuado.